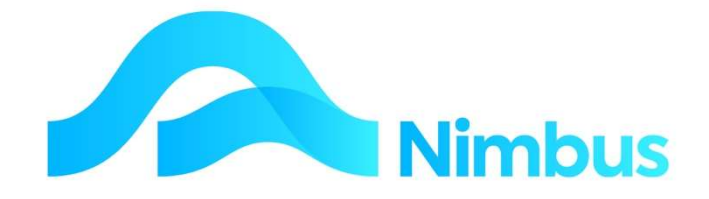

# V6.09 Training Manual

# Nimbus User Security

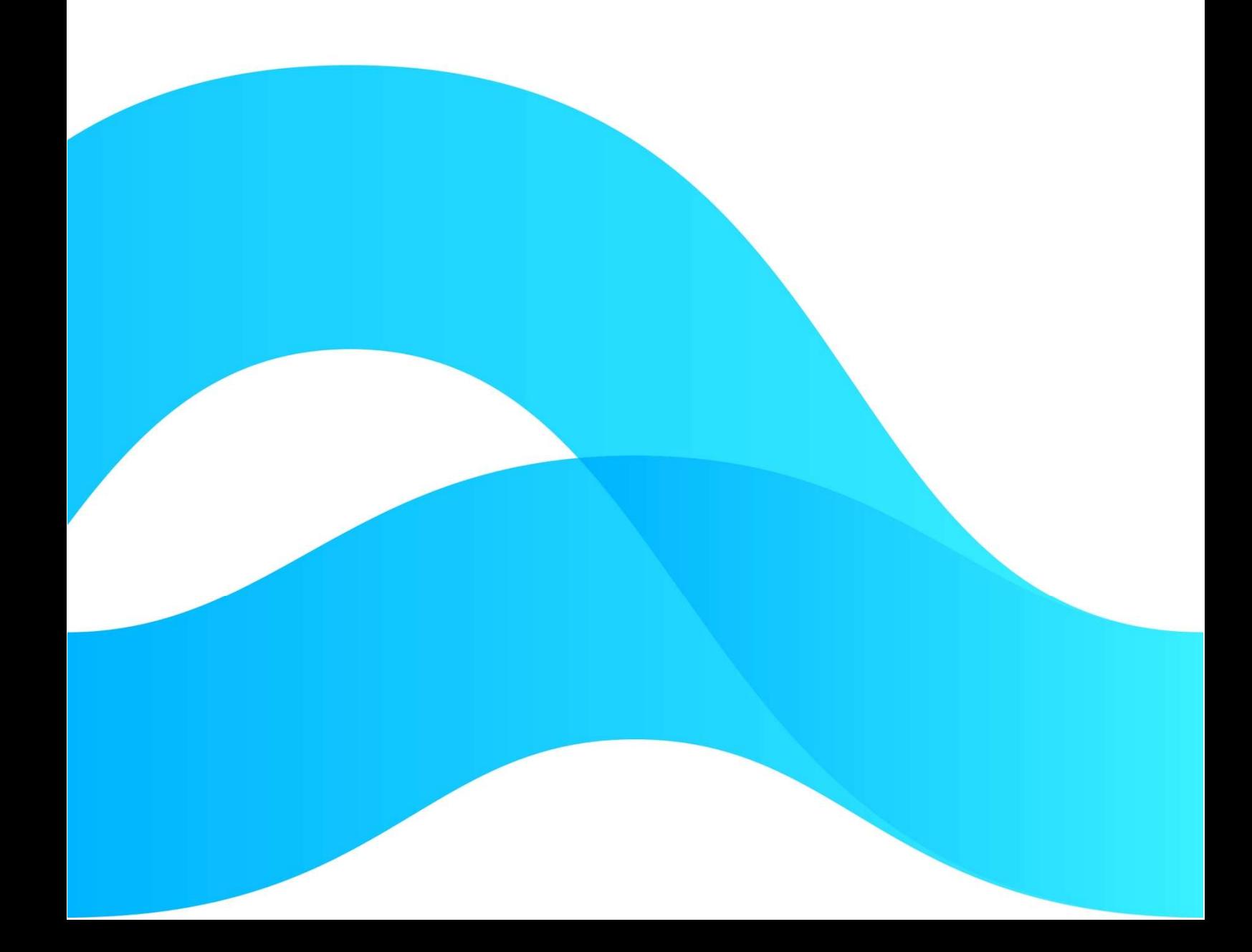

—

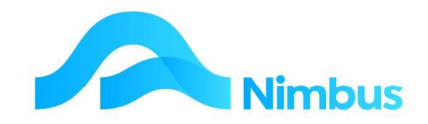

# Find the freedom to focus on what matters with Nimbus

### **Contents**

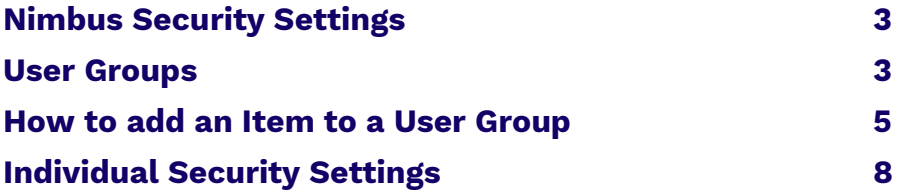

#### Document Information

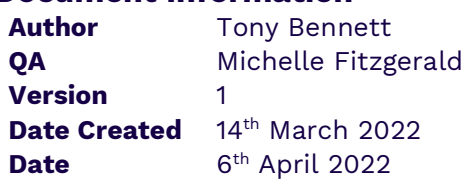

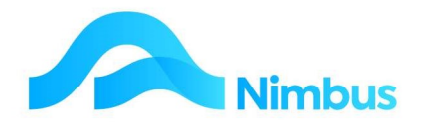

## Nimbus Security Settings

Security controls the Menus, Reports, TRM and Edit-ability for Staff by Groups and Individually.

The main purpose is to simplify the Workflow for each user. They see only the appropriate items for their needs. Restricted access to the wider database prohibits users from seeing commercially sensitive data and ensures they cannot update this data.

## User Groups

The best way to achieve this is via the 'User Group'. Each function is either published or not published to a User Group. Staff can be easily added to an appropriate User Group for their Workflow and subsequently have access to appropriate functions.

Go to Nimbus $\rightarrow$ Setup $\rightarrow$ Security $\rightarrow$ Security Item

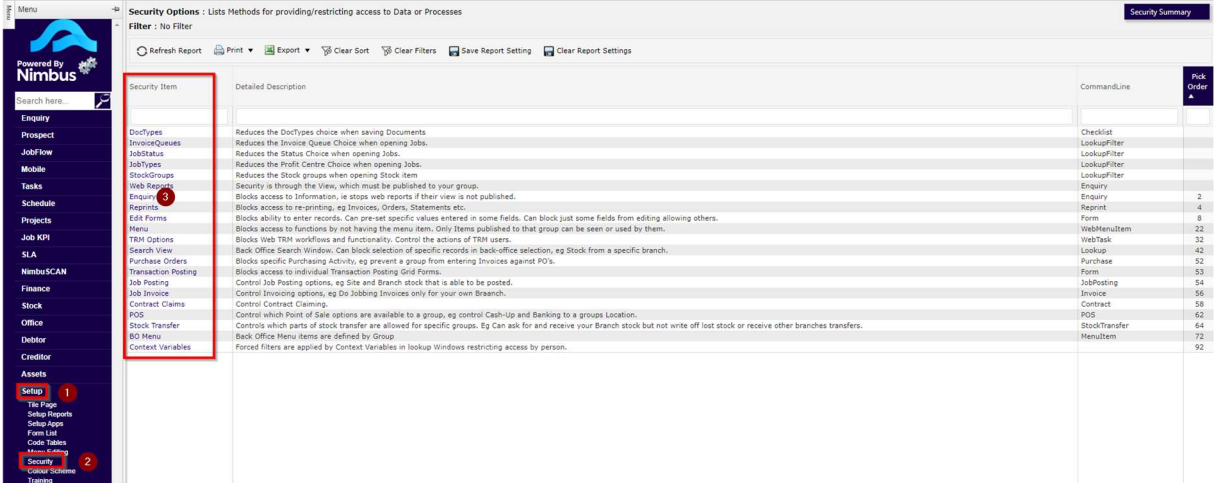

The Security Options report:-

- Lists all of the Options that can be Set by User Groups
- Provides Command Line links to setup for that group
- Allows you to click any Security Option to view and manage the settings

#### Security Group Details:-

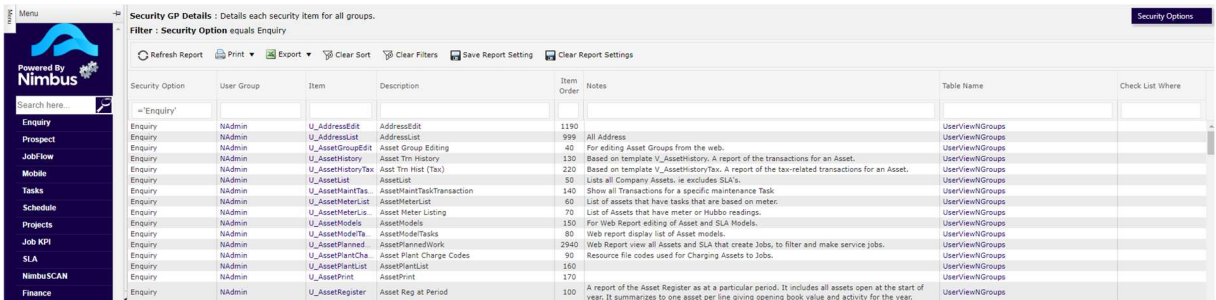

This report is particularly useful as you can filter and sort to see who can do what

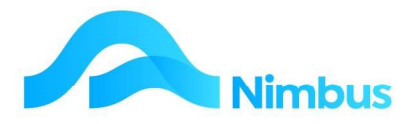

You can click to edit any specific function for that group, e.g. clicking on NAdmin:

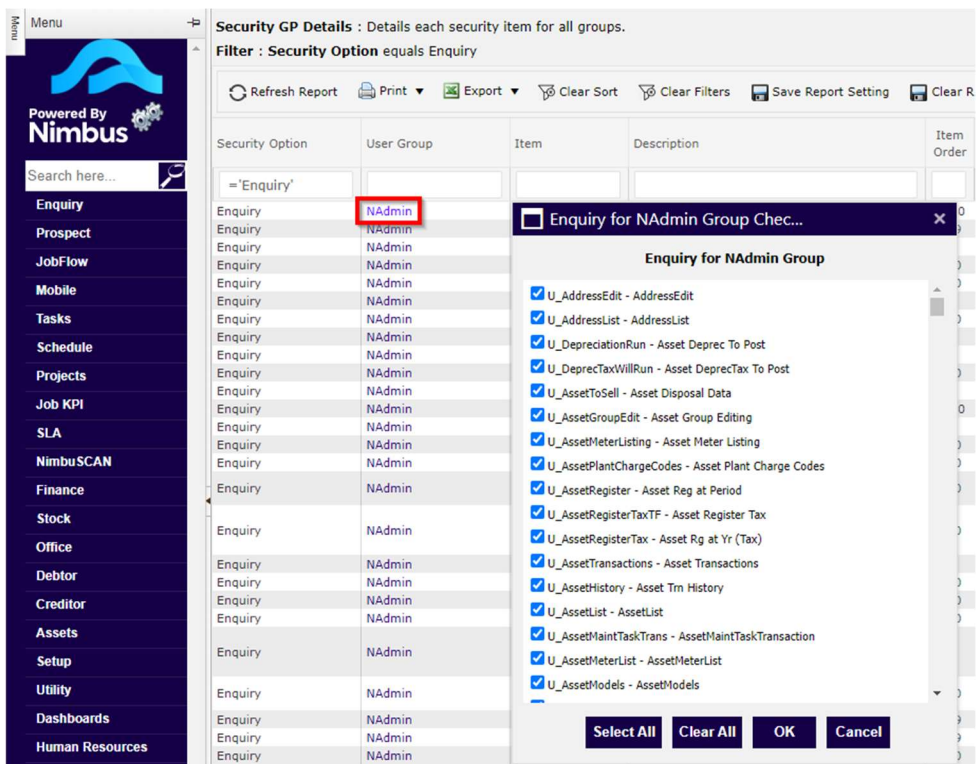

Allows you to tick/untick the Items for that group

Clicking on the Item column allows you to allow access for that group:

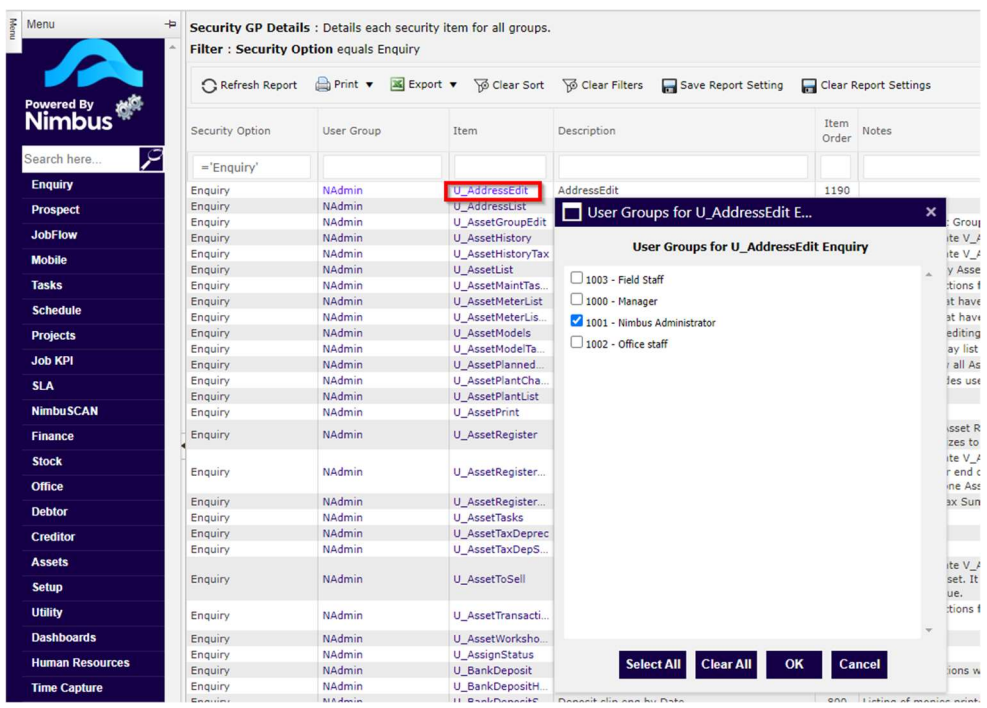

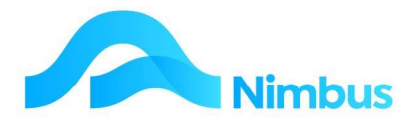

Clicking on the Table Name will Allow you to copy a group's access to another group

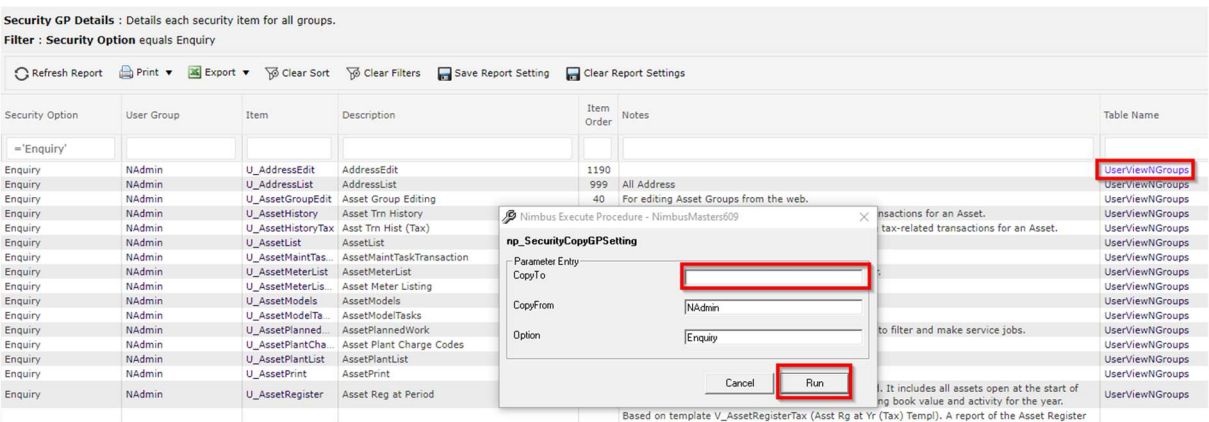

## How to add an Item to a User Group

When a user clicks on a menu link they may get a the message below if the report has not been assigned to their User Group.

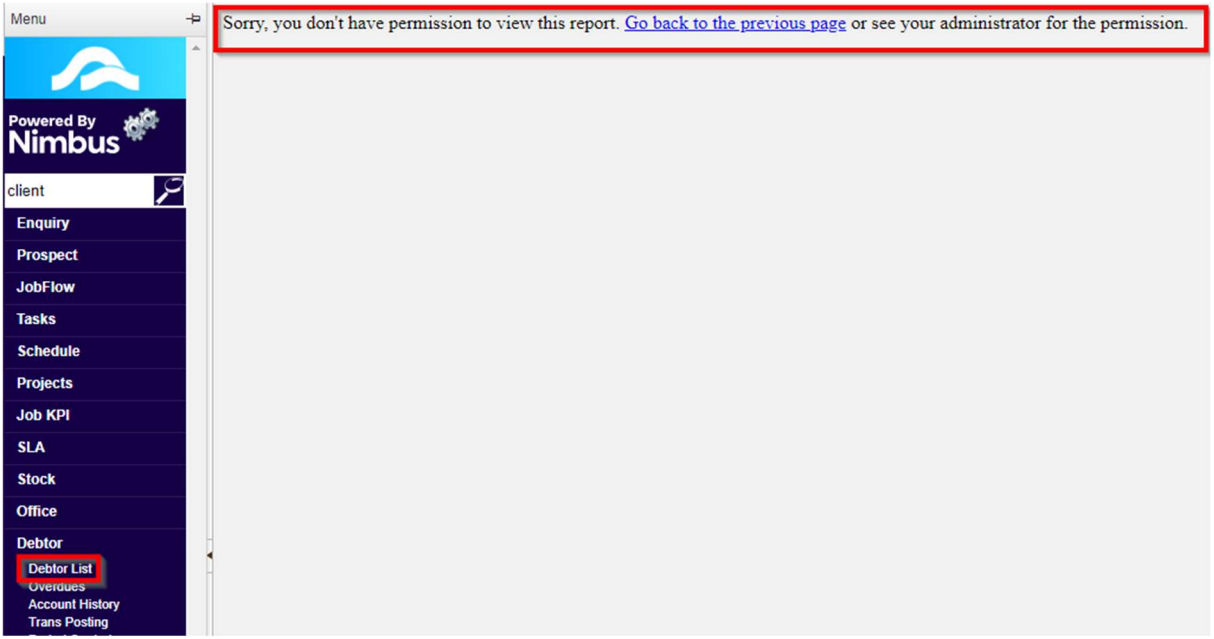

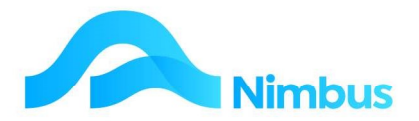

Firstly, find out the name of the report that opens when the Menu Item 'Debtor List' is clicked. Go to Nimbus $\rightarrow$ Set Up $\rightarrow$  Menu Editing and search for the report name as per the image below. The report in this case is called 'Contacts'

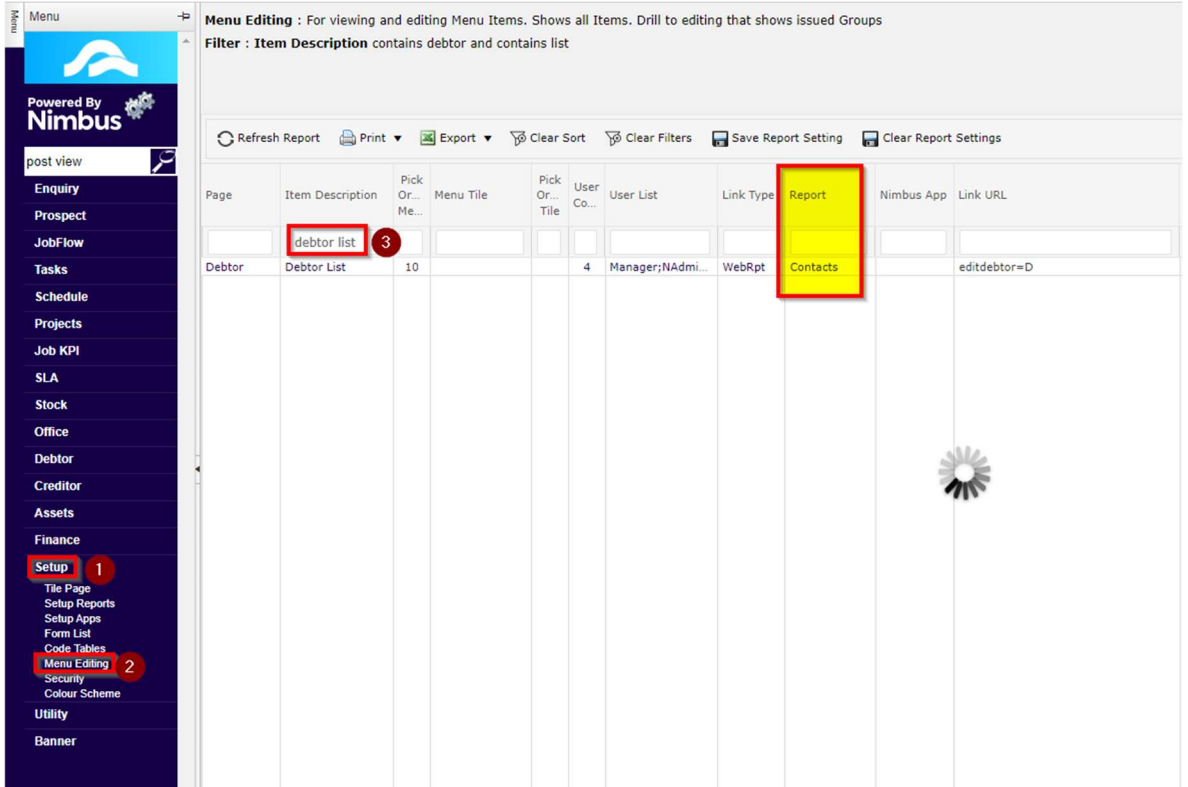

To add the Contacts Report which is activated when the Menu Item 'Debtor List' is clicked do the following:-

Go to Nimbus  $\rightarrow$  Setup $\rightarrow$ Security and click on the 'Web Reports Security Item

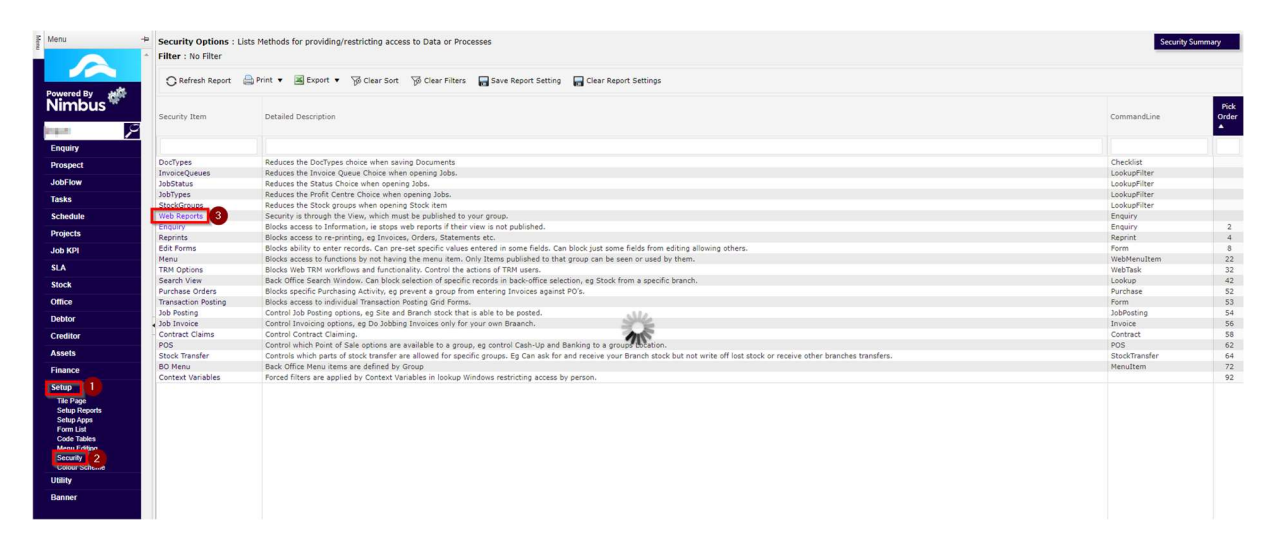

![](_page_6_Picture_0.jpeg)

![](_page_6_Picture_73.jpeg)

You can see 'Contacts' web Report is only allocated to the 'Office' Group

To add it to the NAdmin Group click on the 'Item' Column and tick 'Nimbus Administrator' then 'OK'

![](_page_6_Picture_4.jpeg)

#### The report is now set up for this user group

![](_page_6_Picture_74.jpeg)

![](_page_7_Picture_0.jpeg)

## Individual Security Settings

Nimbus has a very powerful mechanism to aid Individual Workflow. Each User's Login Name directly retrieves specific information Values for your site's user-defined Context Fields.

Context Variables (Utility menu $\rightarrow$ Admin Reports $\rightarrow$ Context variables)

![](_page_7_Picture_76.jpeg)

- This web report shows the Context Variables defined on your site, and the values of those variables for each of your staff.
- These Variables are site-dependant, giving the company flexibility to add their own.
- Mostly these Context Values are on the various Tabs of the Edit User Form. To open the form click on the Nuser column

![](_page_7_Picture_77.jpeg)

The application of these Context Variables to Work-Flow is also very user-configurable. This means that there is no easy and definitely no complete list of where they are applied. It is best to consult your Nimbus Consultant regarding any changes and extensions to the places affected by these Context Variables.

Workflow areas that can be controlled by Context Variables include:

![](_page_8_Picture_0.jpeg)

#### Report Filters

Jobs Allocated : Jobs allocated to staff, and still underway. Status- JA, JP, JPM, JS, JMW, JMWNew, JL

![](_page_8_Picture_50.jpeg)

The Supervisor Filter is automatically applied when running this report

These Filters can be set Locked or editable.

#### Report Columns

Log Jobs : Search addresses and current jobs. Drill to Client, Supplier or Job data. Filter : No Filter

![](_page_8_Picture_51.jpeg)

The 'New Job' column will disappear if a user is not ticked to 'New Jobs'

![](_page_8_Picture_52.jpeg)

This Job Selection is not restricted to a particular Branch because the Branch Context variable has not been applied to this user